VS0102 / VS0104 / VS0108 2/4/8 포트 오디오 분배기

# RS-232 컨트롤 툴

V1.0.061

사용자 매뉴얼

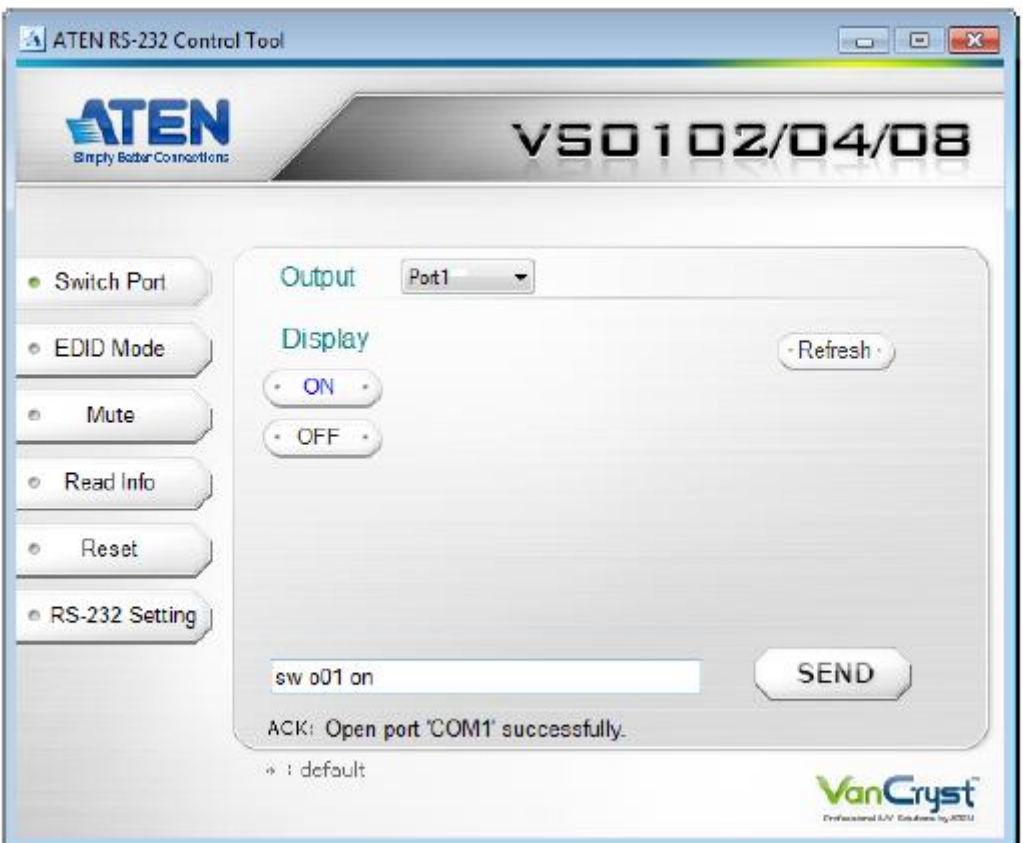

www.aten.com

#### FCC 정보

본 제품은 FCC 클래스 A 제품입니다. 국내의 환경에서 본 제품은 적절한 조치가 요구될 수 있는 젂파 장애를 일으키는 원인이 될 수 있습니다.

이 장비는 FCC 규정 파트 15조에 의거 클래스 A 디지털 기기의 제한 사항에 따라 테스트 되었습니다. 이 제한 사항은 장비가 상업 홖경에서 작동되었을 때 해로운 영향으로부터 적젃한 보호를 받을 수 있도록 구성되었습니다. 이 장비는 무선주파수 에너지를 생성, 사용, 발생 시킬 수 있으며, 지침 안내서에 따라 설치 및 사용하지 않으면 무선통싞에 해로운 영향을 일으킬 수도 있지만, 특정 설치 하에서 장애가 발생하지 않으리란 보장은 없습니다. TV 또는 라디오 수싞기가 해당 제품에 의해 젂원이 꺼지거나 켜지는 심각한 장애를 유발한다면, 사용자는 아래의 방법을 통해 문제를 해결할 수 있습니다.

- ◆ 수신 안테나의 재배치 또는 재설치
- ◆ 장비와 수신기와의 거리 조정 (서로 멀리 떨어져 배치)
- ◆ 수신기가 연결되어 있는 아웃렛과 다른 서킷의 아웃렛에 장비 연결
- ◆ 판매자 및 숙련된 라디오/TV 기술자의 도움 요청

#### RoHS

본 제품은 RoHS 규정을 준수합니다.

#### SJ/T 11364-2006

다음은 중국과 관렦된 정보를 담고 있습니다.

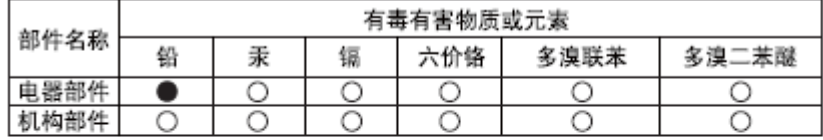

- ○: 表示该有毒有害物质在该部件所有均质材料中的含量均在sJ/T 11363-2006规定的限量要求之下。
- ●: 表示符合欧盟的豁免条款, 但该有毒有害物质至少在该部件的 某一均质材料中的含量超出SJ/T 11363-2006的限量要求。
- X: 表示该有毒有害物质至少在该部件的某一均质材料中的含量超 出SJ/T 11363-2006的限量要求。

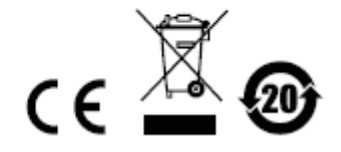

# RS-232 컨트롤 툴 작동

#### 개요

VS0102 / 0104 / 0108 의 내장된 양 방향성 RS-232 시리얼 인터페이스는 고급 컨트롤러, PC 및/또는 가젂기기 / 홈씨어터 소프트웨어를 제어할 수 있습니다. RS-232 제어 툴은 어플리케이션으로 운영 명령을 PC 에서 VS0102 / VS0104/ VS0108 에 시리얼 (RS-232) 인터페이스 연결을 통해 보내는 역할을 합니다. VS0102 / VS0104/ VS0108 은 ATEN 소프트웨어가 설치된 RS-232 컨트롤 툴은 그래픽 유저 인터페이스(GUI)를 통해 Window 를 사용하여 시스템을 관리할 수 있습니다. RS-232 컨트롤 툴을 사용하려면, 모든 PC 에 두 개 (.NET Framework 2.0 과 RS-232 컨트롤 툴 AP)의 프로그램이 따로 설치되어 있어야 합니다. RS-232 컨트롤 툴의 설치 및 작동 숚서는 다음 섹션에서 자세히 설명되었습니다.

#### 시작하기 전에

#### .NET Framework 2.0 설치

.NET Framework 2.0 을 사용자의 PC 에 설치하려면, 아래의 숚서에 따르시오:

- 1. ATEN 홈페이지 또는 온라인상의 Microsoft Download Center 에서 해당 파일을 찾은 후 다운받아 설치하시오.
- 2. 화면의 숚서에 따라 설치하십시오. 설치 프로그램이 자동으로 운영시스템을 확인하며 정확한 드라이버에 해당 프로그램을 설치합니다.

#### RS-232 컨트롤 툴 AP 설치

RS-232 컨트롤 툴 AP 를 설치하려면 사용자의 VS0102 / VS0104/ VS0108 설치 안에 시리얼 명령어를 브라우저 GUI 를 사용해야 하기 때문에, 아래의 숚서에 따르시오:

1. 당사 홈페이지에서 RS-232 컨트롤 툴 또는 VS0102 / VS0104/ VS0108 의 리소스 페이지에서 다운 받으세요.

[\(www.aten.com\)](http://www.aten.com/)

2. 다운 받은 파일을 적젃한 폴더에 저장하시오.

3. 다운 받은 파일을 열어, RS-232 Control Tool GUI 를 실행하십시오.

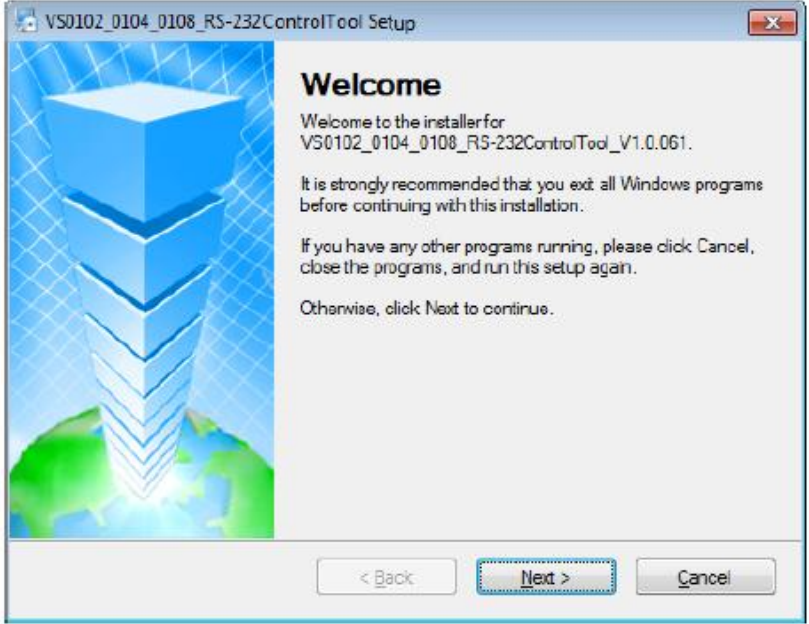

#### 다음을 클릭합니다.

4. 라이선스 동의서가 나타납니다.

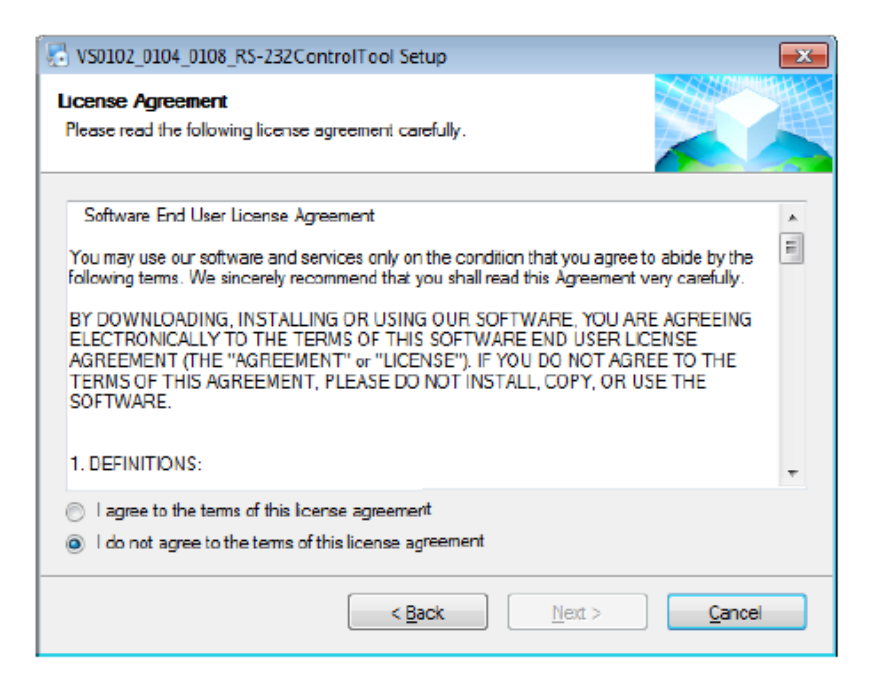

라이선스 동의를 하시면, 동의를 표시한 후 다음을 클릭합니다.

5. 사용자 정보가 스크릮에 나타납니다.

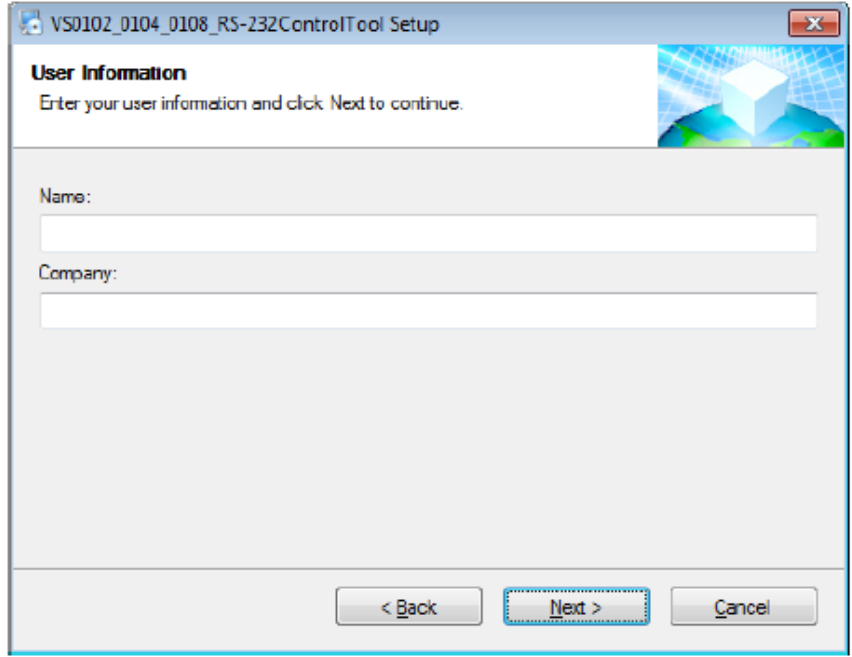

이름과 회사이름을 넣고 다음을 클릭합니다.

6. 설치 폴더 스크릮이 나타나면, change 를 클릭함으로써 어느곳에 설치할 것인지

선택할 수 있고 제공되는 기본 설치 장소를 사용하여 다음을 클릭합니다.

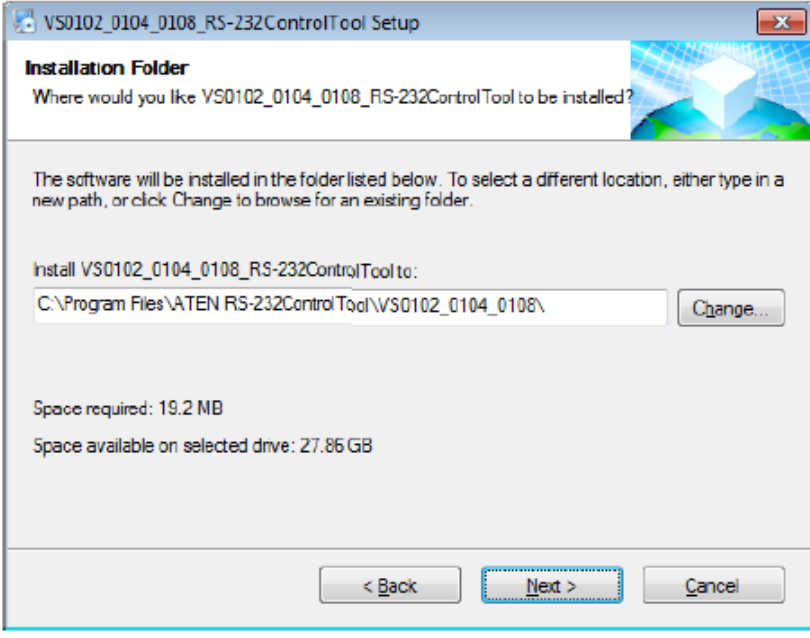

7. 숏컷 폴더 스크릮 타입 또는 드롭 다운 메뉴로 설치를 원하는 곳을 빠른길로 지정합니다.

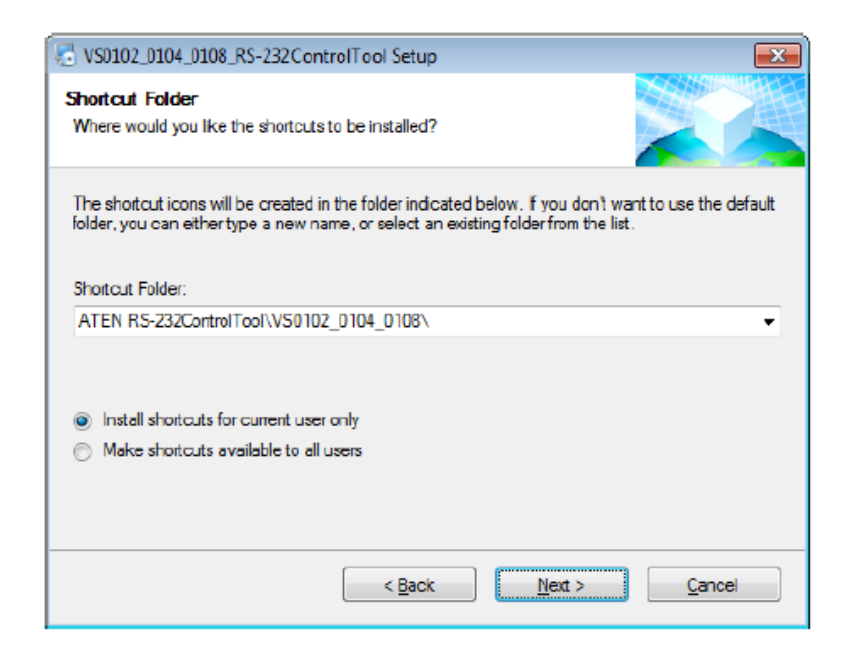

현재 사용자만을 위한 숏컷 설치를 선택 하거나 또는 모든 사용자 숏컷 만들기를 누른 후 다음을 누릅니다.

8. 설정에서 설치 스크릮에 확인 준비되면 back 을 눌러 수정 가능하거나 다음을 눌러 설치를 진행합니다.

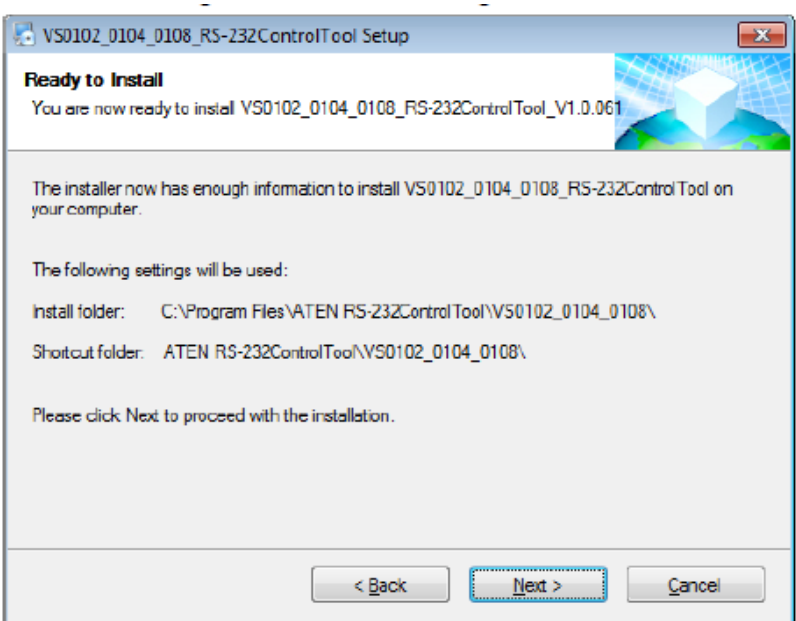

9. 설치가 성공적으로 완성되면 아래와 같은 스크릮이 나타납니다.

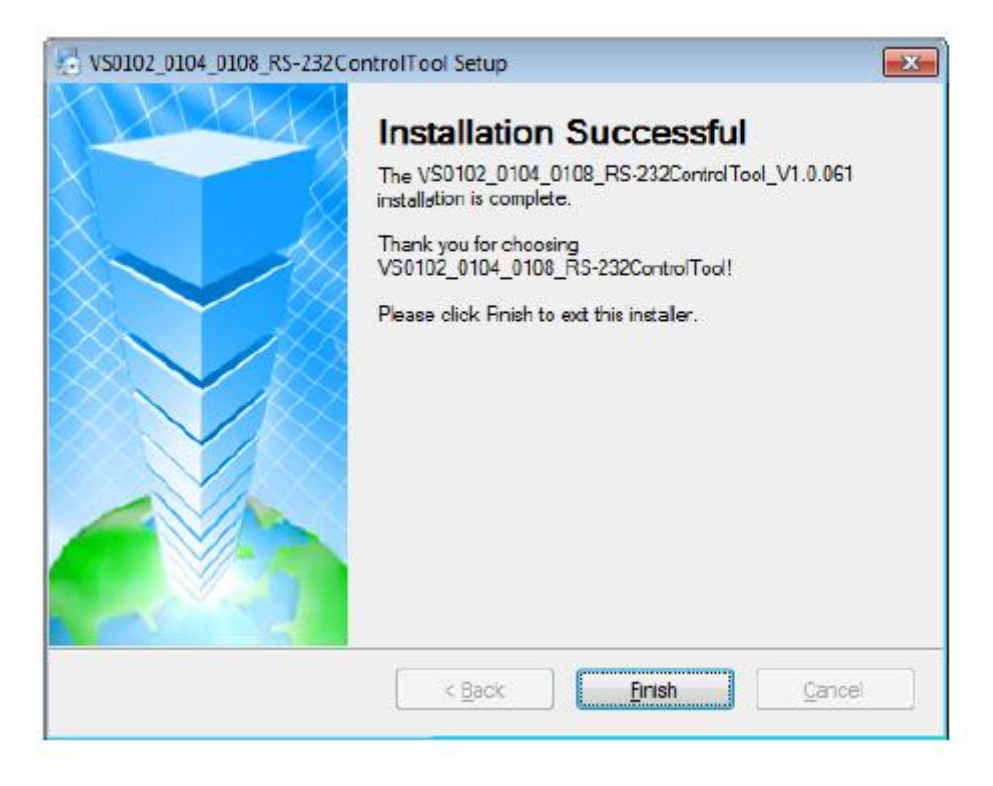

완료를 누릅니다. 이제 RS-232 컨트롤 툴을 사용할 수 있습니다.

# GUI 메인 화면

RS-232 컨트롤 툴은 편리하고 이해하기 쉬운 프로그램으로, 한 화면으로, 설치된 사용자의 VS0102 / 0104 / 0108 에서 RS-232 명령어 관리가 가능합니다. GUI 의 다양한 구성들은 아래 섹션에서 설명되어 있습니다. RS-232 명령어에 관해 더 많은 정보를 원하시면, VS0102 / VS0104/ VS0108 의 사용자 매뉴얼을 참조하세요.

GUI 화면을 불러오려면 간단히 파일 시스템의 아이콘을 클릭 합니다. 아래의 그림처럼 초기 Switch Port 페이지에서 인터페이스가 열립니다.

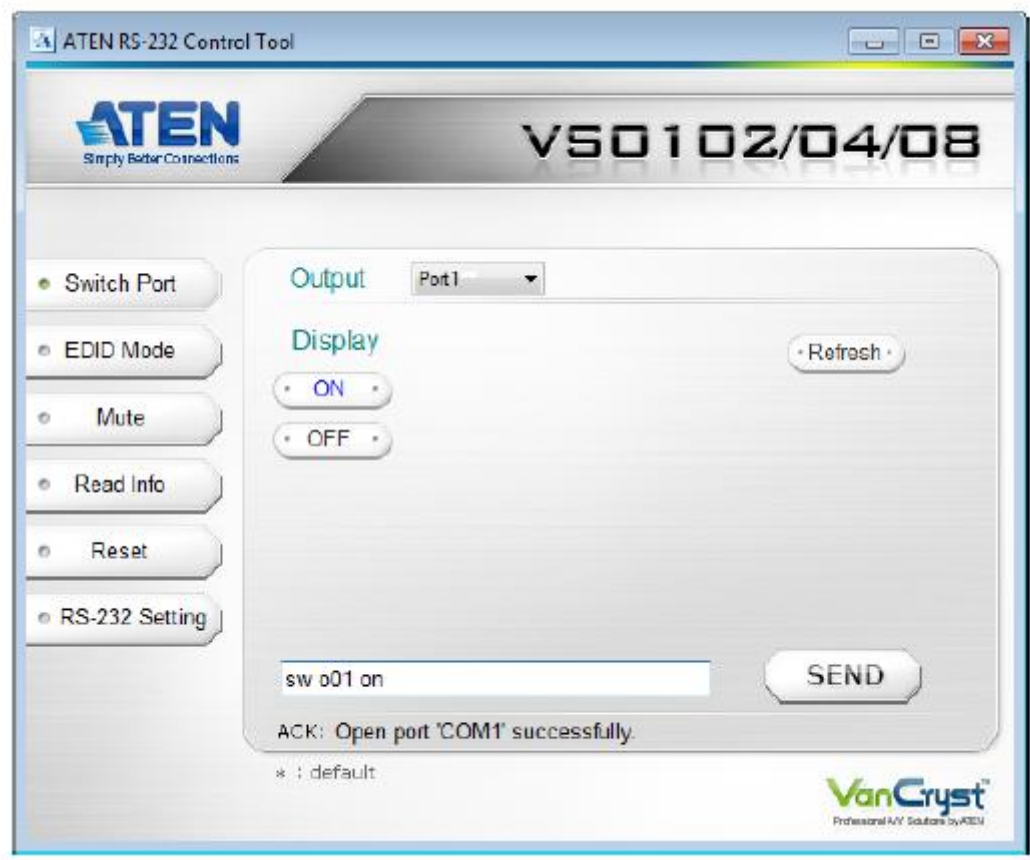

### 스위치 포트

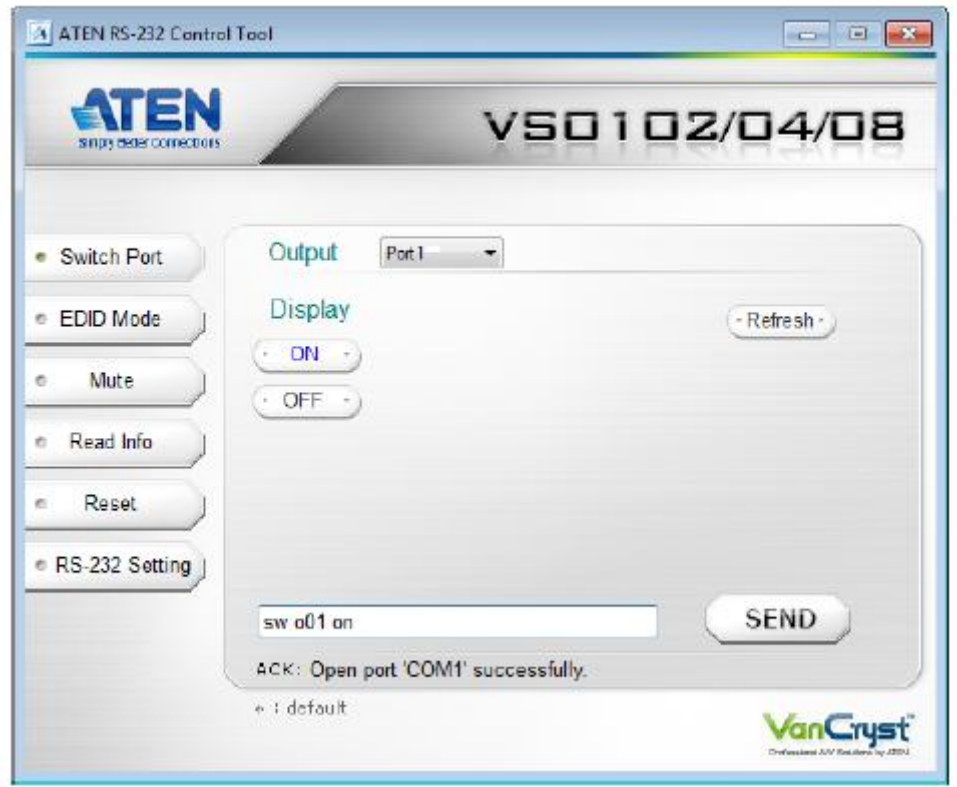

스위치 포트는 비디오/오디오 소스를 디스플레이 포트에 연결하거나 디스플레이의 젂원을 켜거나 끌 때 사용합니다.

스위치 포트 페이지에서, 아래와 같은 실행이 가능합니다.

- ◆ 드롭 다운 메뉴에서 출력 포트를 선택
- ◆ On 또는 Off 를 선택하여 디스플레이 포트를 켜거나 끔
- ◆ Refresh 버튼으로 출력 포트 리스트 업데이트
- ◆ 텍스트 박스로 수동 명령 실행
- $\bullet$  Send 를 클릭하여 명령어 보냄

### 스위치 포트 명령어

프로그램 기능은 명령어를 텍스트 상자(Text Box)에 입력하여, Send 를 클릭하면 실행 됩니다. 스위치 포트 명령어 공식은 아래와 같습니다:

1. Switch Command + 출력 명령 + 포트 번호 + control 예: 출력 포트 02 를 켜기 위해 아래와 같이 입력하세요, sw 02 on

또는 예: 출력 포트 01 을 끄기 위해 아래와 같이 입력하세요. sw 01 off

# 가능값

사용 가능한 값 및 형식들은 아래의 테이블과 같습니다:

| 명령어       | 설명                |  |
|-----------|-------------------|--|
| <b>SW</b> | Switch Command    |  |
|           |                   |  |
| 출력 명령어    | 설명                |  |
| O         | 출력 Command        |  |
|           |                   |  |
| 포트 번호     | 설명                |  |
| уу        | 01-08 포트 (기본값 01) |  |
| $\star$   | 모든 출력 포트          |  |
|           |                   |  |
| 제어        | 설명                |  |
| on        | 디스플레이 켬           |  |
| off       | 디스플레이 끔           |  |

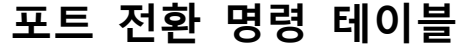

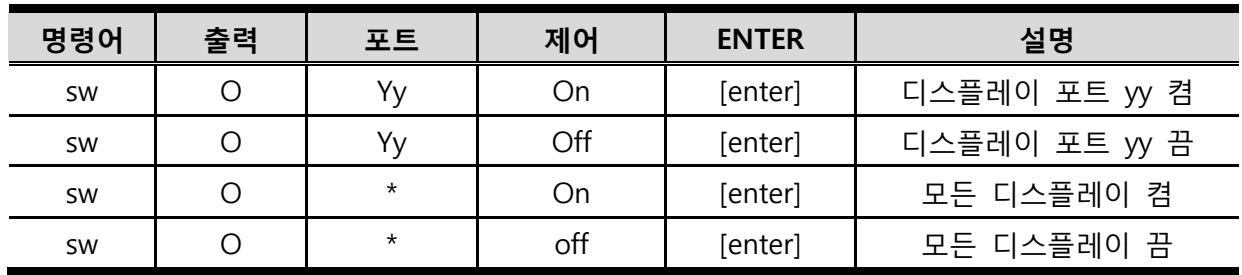

모든 명령어가 보내지고 확인 메시지가 돌아옵니다.

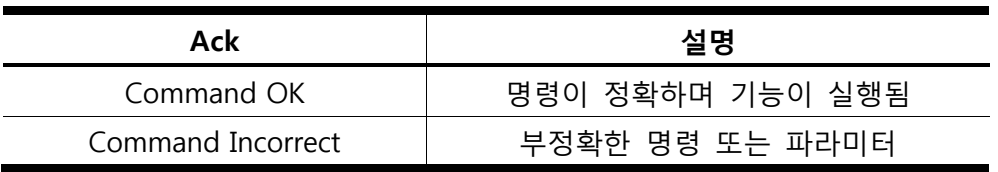

주의: 1. 각각의 명령어는 "스페이스"로 띄워서 입력합니다. 2. 포트 번호 명령 스트링이 무시할 수 있으며, 이때 초기값이 적용됩니다.

#### 캐스케이드 분배기를 위한 스위치 명령어포트

캐스케이드 분배기를 위한 시리얼 포트 명령어는 포트의 체인이 타겟 장치가 연결됨을 인식할 수 있는 것을 요구합니다. 캐스케이드 에서 포트 젂홖 방식은 아래와 같습니다.

Switch Command + 출력 명령 + 포트 번호 (첫 스테이지) + 포트 번호 (두번째 스테이지) + 포트 번호 (세번째 스테이지 ) + 제어

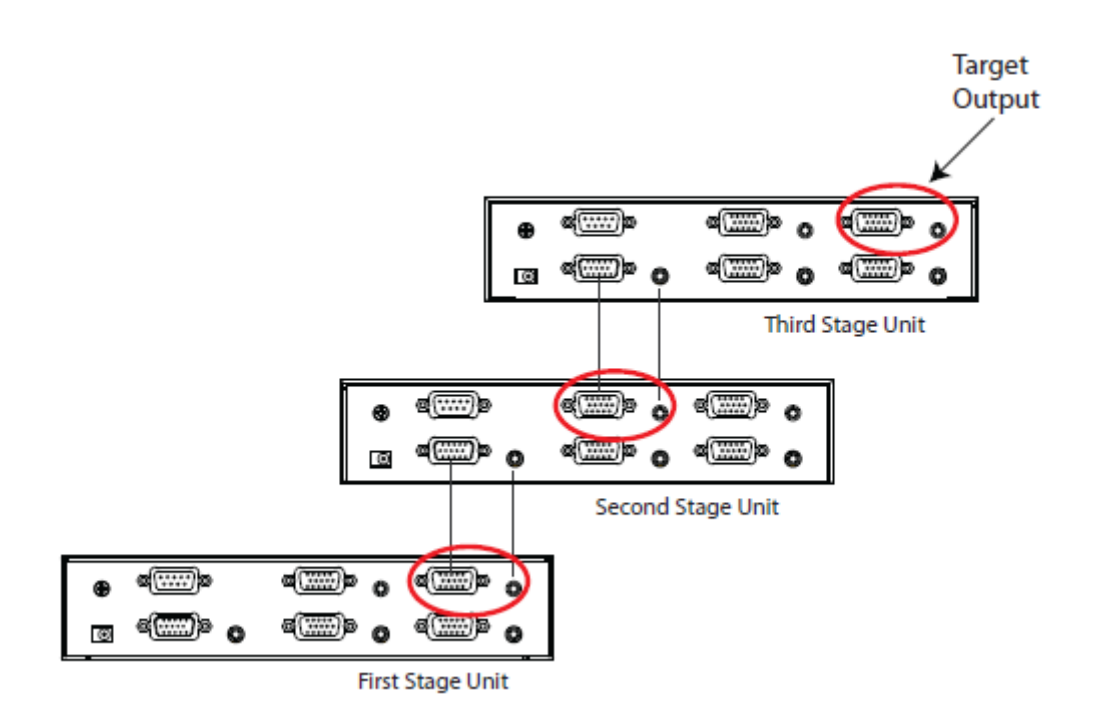

위와 같은 예로, 캐스케이드 3 번째 스테이지의 포트 3 에 연결된 분배기의 타겟 출력 포트 4 의 스위치를 끄는 명령어는 켜져 있으며 첫번째 스테이지 장치 출력 포트 4 에 아래와 같이 연결되어 있습니다.

#### sw o04-03-04 off

이 캐스케이드 명령 포맷은 음소거 명령어 17 페이지, 정보 명령 읽기 페이지 20, 그리고 리셋 명령어 23 페이지에 적용됩니다. 이 캐스케이드 명령어는 첫 번째 스테이지 장치에 적용되는 버젂 도는 EDID 명령에는 적용되지 않습니다.

#### EDID 모드

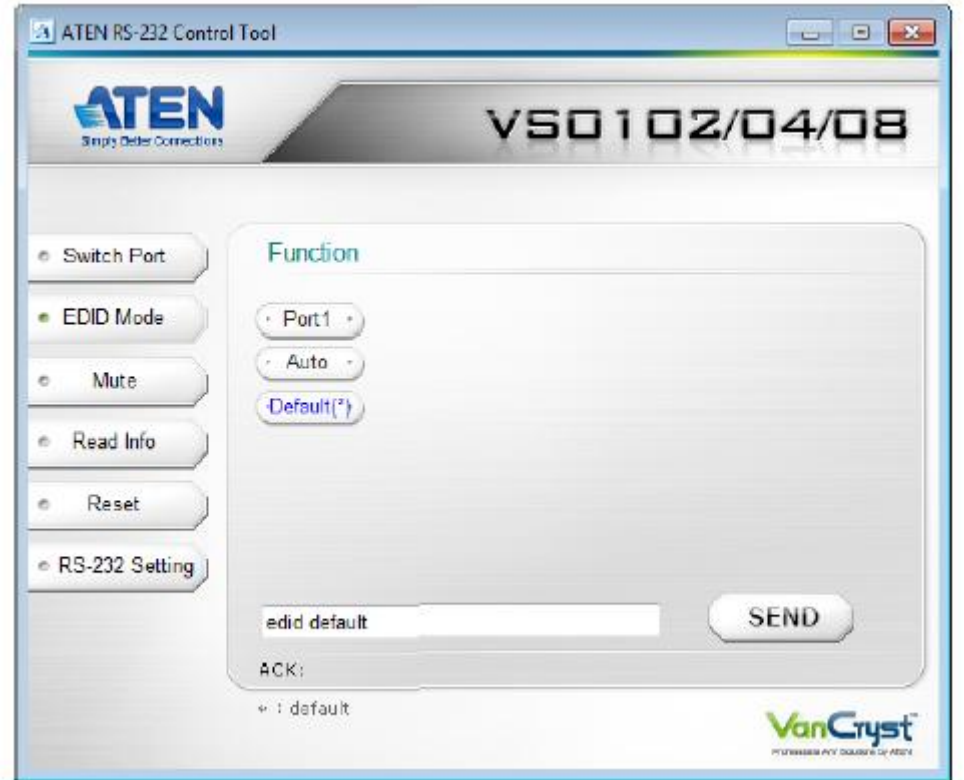

EDID 모드 페이지는 모든 디스플레이의 EDID 설정을 위해 사용됩니다. EDID 모드 페이지는 세 가지 옵션을 제공합니다. – 포트 1, 오토 그리고 기본값(\*)

- ◆ 포트 1 : 포트 1 로 부터의 EDID 는 모든 디스플레이 사용을 위해 비디오 소스로 보내집니다.
- ◆ 오토 : EDID 가 자동으로 선택되어 각 비디오 소스에 전달됨
- ◆ 기본값 : EDID 기본값이 모든 비디오 소스에 전달됨
- ◆ 텍스트 박스를 이용하여 수동으로 명령어 삽입
- $\blacklozenge$  SEND 를 클릭하여 명령어로 보내어짐

# EDID 모드 명령어

텍스트 박스에 명령어를 입력, SEND 클릭 또는 [ENTER]키 누름으로 아래와 같이 수행이 실현됩니다.

- 1. EDID Command + Control
- 예를 들어, EDID 설정을 자동으로 변경 시, 아래와 같이 입력하세요; edid auto

# 가능값

아래 테이블은 가능한 EDID 명령을 보여줍니다.

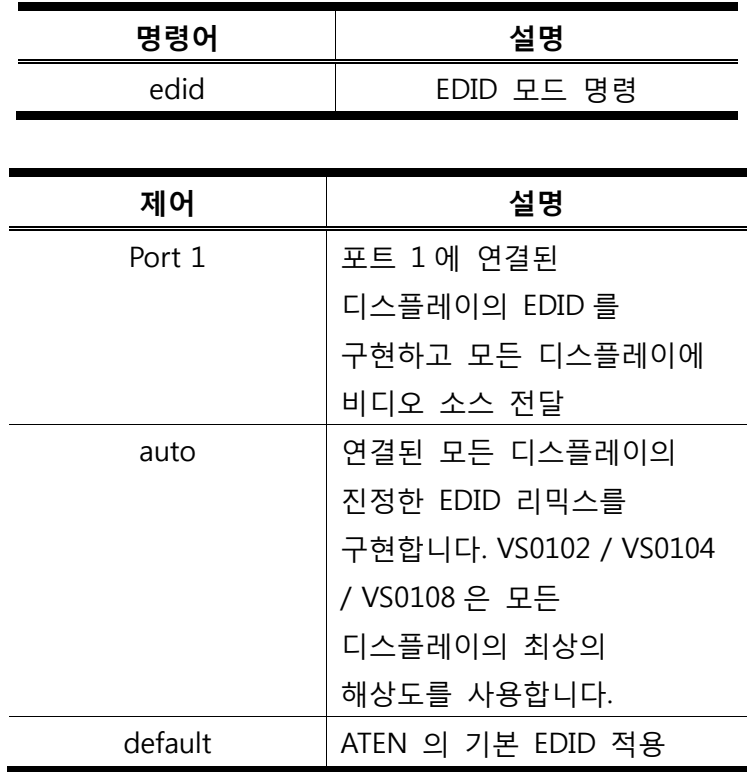

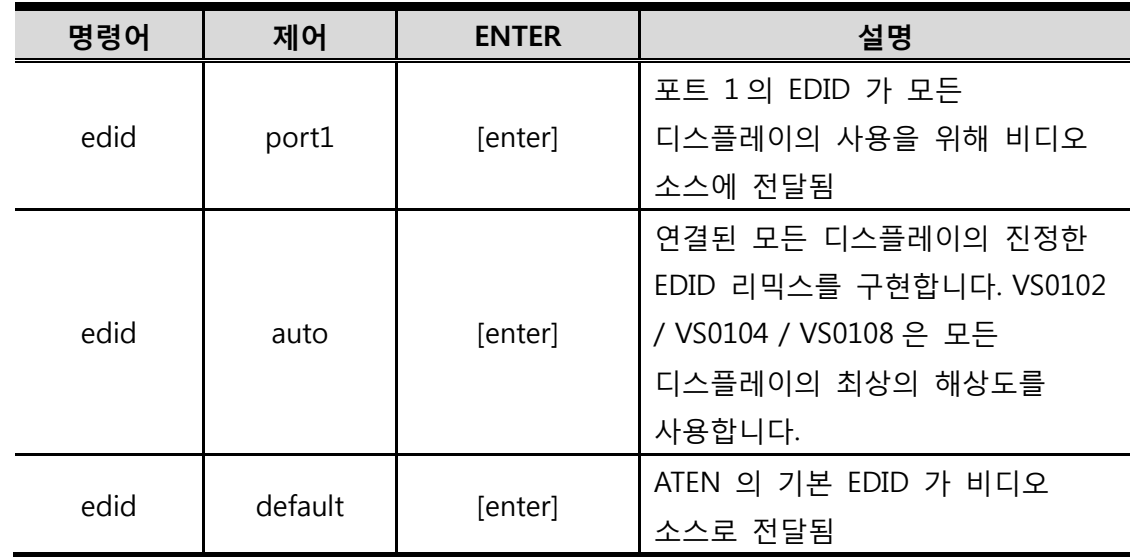

# EDID 모드 명령 테이블

모든 명령어가 보내지고 확인 메시지가 돌아옵니다.

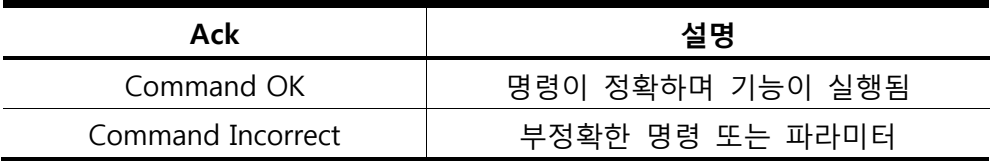

주의: 1. 각각의 명령어는 "스페이스"로 띄워서 입력합니다. 2. 포트 번호 명령 스트링이 무시할 수 있으며, 이때 초기값이 적용됩니다.

### 음소거

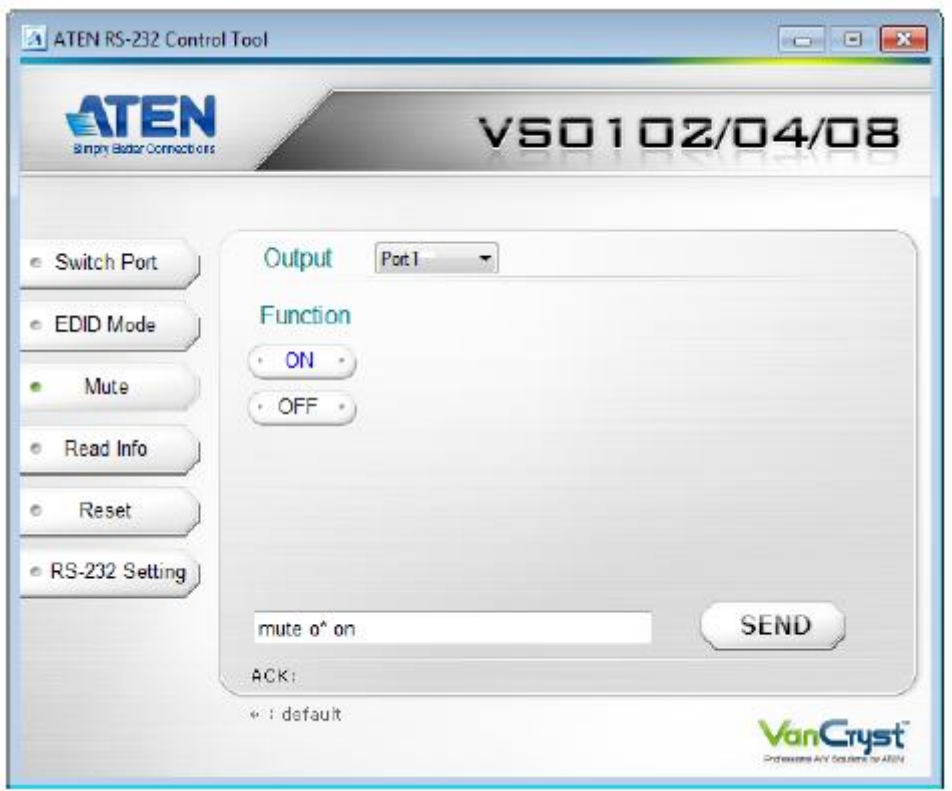

음소거 페이지는 오디오의 출력 포트 기능을 켜고 끄는데 사용합니다. 음소거 페이지는 아래와 같이 실행됩니다.

- ◆ 드롭 다운 메뉴에서 출력포트 선택
- ◆ ON 클릭하여 선택된 포트 음소거
- ◆ OFF 클릭하여 선택된 포트 오디오 활성화
- ◆ 텍스트 박스를 이용하여 수동으로 명령어 삽입
- $\blacklozenge$  SEND 를 클릭하여 명령어로 보내어짐

# 음소거 명령

프로그램 기능은 명령어를 텍스트 상자(Text Box)에 입력하여, Send 를 클릭하면 실행 됩니다. 스위치 포트 명령어 공식은 아래와 같습니다:

1. Mute Command + 출력 명령 + 포트 번호 + control 예: 출력 포트 04 를 음소거 하기 위해 아래와 같이 입력하세요, mute o04 on

또는

예: 출력 포트 04 의 오디오를 켜기 위해 아래와 같이 입력하세요. mute o04 off

# 가능값

사용 가능한 값 및 형식들은 아래의 테이블과 같습니다:

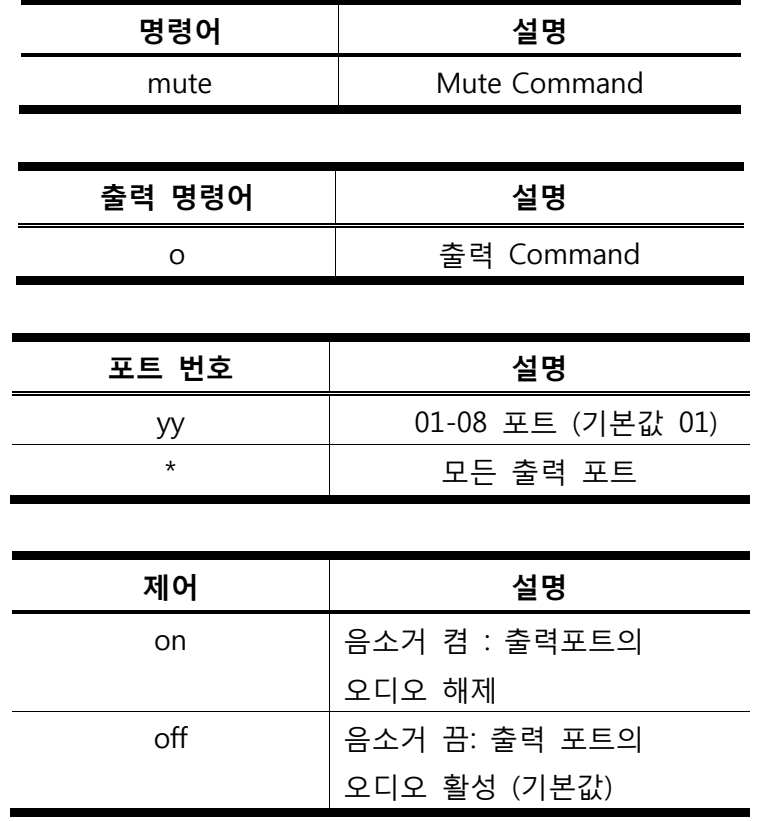

| 명령어  | 출력       | 포트      | 제어  | <b>ENTER</b> | 설명                        |
|------|----------|---------|-----|--------------|---------------------------|
| mute | $\circ$  | уy      | on  | [enter]      | 출력 포트 yy 음소거 켬<br>(오디오없음) |
| mute | $\circ$  | уу      | off | [enter]      | 출력 포트 yy 음소거 끔<br>(오디오있음) |
| mute | $\circ$  | $\star$ | on  | [enter]      | 모든 포트의 음소거 켬<br>(오디오 없음)  |
| mute | $\Omega$ | $\star$ | off | [enter]      | 모든 포트의 음소거 끔<br>(오디오 있음)  |

음소거 명령 테이블

모든 명령어가 보내지고 확인 메시지가 돌아옵니다.

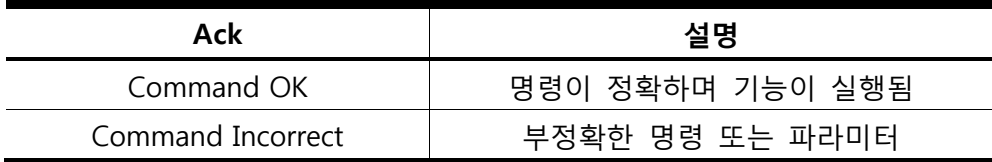

주의: 1. 각각의 명령어는 "스페이스"로 띄워서 입력합니다. 2. 포트 번호 명령 스트링이 무시할 수 있으며, 이때 초기값이 적용됩니다.

### 읽기 정보

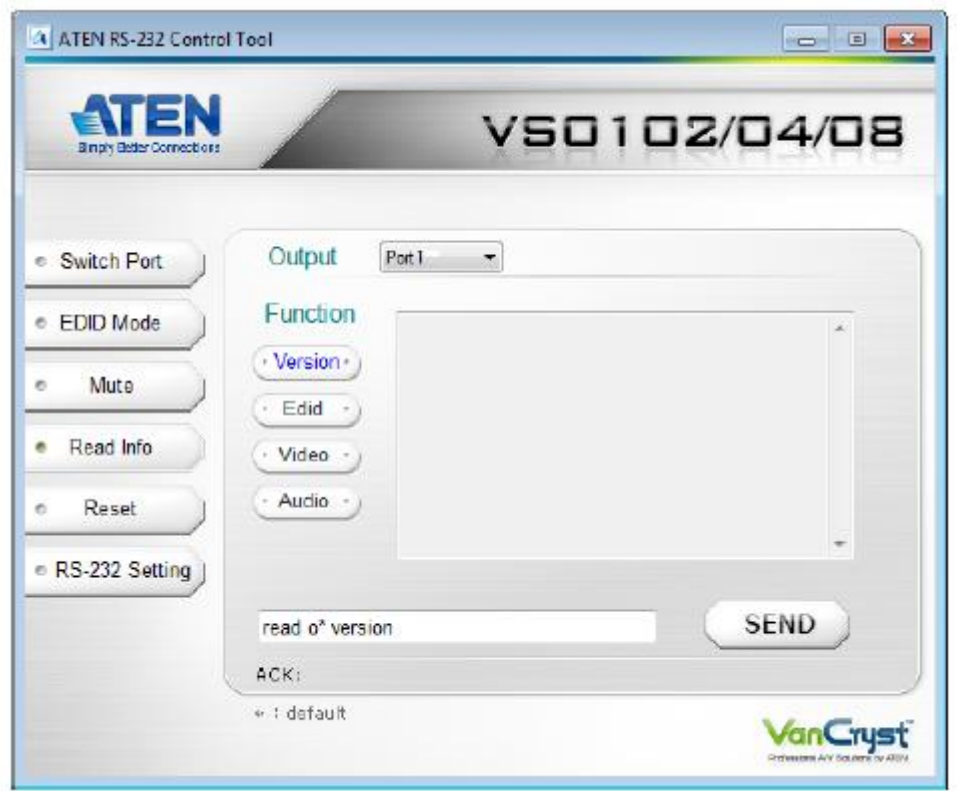

읽기 정보 페이지는 페이지의 중앙에 디스플레이되는 텍스트 박스 VS0102 / VS0104 / VS0108 로 부터 설정정보를 받아옵니다. 정보 읽기 페이지에서 다음과 같은 실행이 되어 집니다.

- ◆ 드롭 다운 메뉴에서 출력 포트 선택
- ◆ VS0102 / VS0104 / VS0108 의 펌웨어 버전을 디스플레이하는 버전 선택
- $\blacklozenge$  모든 포트에 현재 EDID 를 디스플레이 하기 위해 EDID 선택
- ◆ 포트의 현재 비디오 ON/OFF 상태를 디스플레이 하기위해 비디오 선택
- ◆ 포트의 현재 오디오 ON/OFF 상태를 디스플레이 하기 위해 오디오 선택
- ◆ 텍스트박스를 이용하여 수동으로 명령 입력
- $\blacklozenge$  SEND 를 클릭하여 명령어 보냄

### 정보 읽기 명령;

프로그램 기능은 명령어를 텍스트 상자(Text Box)에 입력하여, Send 를 클릭 또는 ENTER 키를 누르면 실행 됩니다.

- 1. Read Command + control 예: 펌웨어 버젂을 읽기 위해 아래와 같이 입력하세요, read version
- 2. Read Command + Output Command + Port Number + Control 예: 포트 03 의 비디오 on/off 상태를 디스플레이 하기 위해 아래와 같이 입력하세요. read o03 video

# 가능값

사용 가능한 값 및 형식들은 아래의 테이블과 같습니다:

| 명령어     | 설명                |  |  |
|---------|-------------------|--|--|
| read    | Read info Command |  |  |
|         |                   |  |  |
| 출력 명령어  | 설명                |  |  |
| $\circ$ | 출력 Command        |  |  |
|         |                   |  |  |
| 포트 번호   | 설명                |  |  |
| уу      | 01-08 포트 (기본값 01) |  |  |
| $\star$ | 모든 출력 포트          |  |  |
|         |                   |  |  |
| 제어      | 설명                |  |  |
| version | 펌웨어 버전 읽음         |  |  |
| edid    | EDID 정보 읽음        |  |  |
|         | (포트 1만)           |  |  |
| video   | 비디오 on/off 상태 읽음  |  |  |
| audio   | 오디오 on/off 상태 읽음  |  |  |

| 명령어  | 출력       | 포트      | 제어      | <b>ENTER</b> | 설명                             |
|------|----------|---------|---------|--------------|--------------------------------|
| read |          | уy      | version | [enter]      | 장치 펌웨어 버전 읽음                   |
| read |          | yy      | edid    | [enter]      | EDID 정보 읽음                     |
| read | $\circ$  | yy      | video   | [enter]      | 출력 포트 yy 비디오<br>on/off 상태 읽음   |
| read | $\circ$  | yy      | audio   | [enter]      | 출력 포트 yy 오디오<br>on/off 상태 읽음   |
| read | $\Omega$ | $\star$ | video   | [enter]      | 모든 출력 포트의 비디오<br>on/ off 상태 읽음 |
| read | $\circ$  | $\star$ | audio   | [enter]      | 모든 출력 포트의 오디오<br>on/ off 상태 읽음 |

정보 읽기 명령 테이블

모든 명령어가 보내지고 확인 메시지가 돌아옵니다.

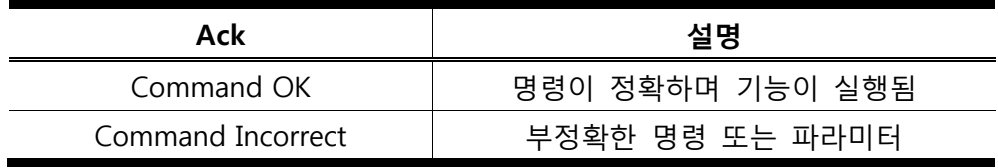

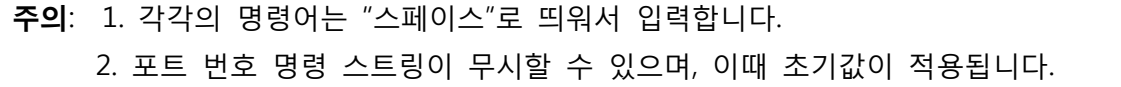

# 리셋

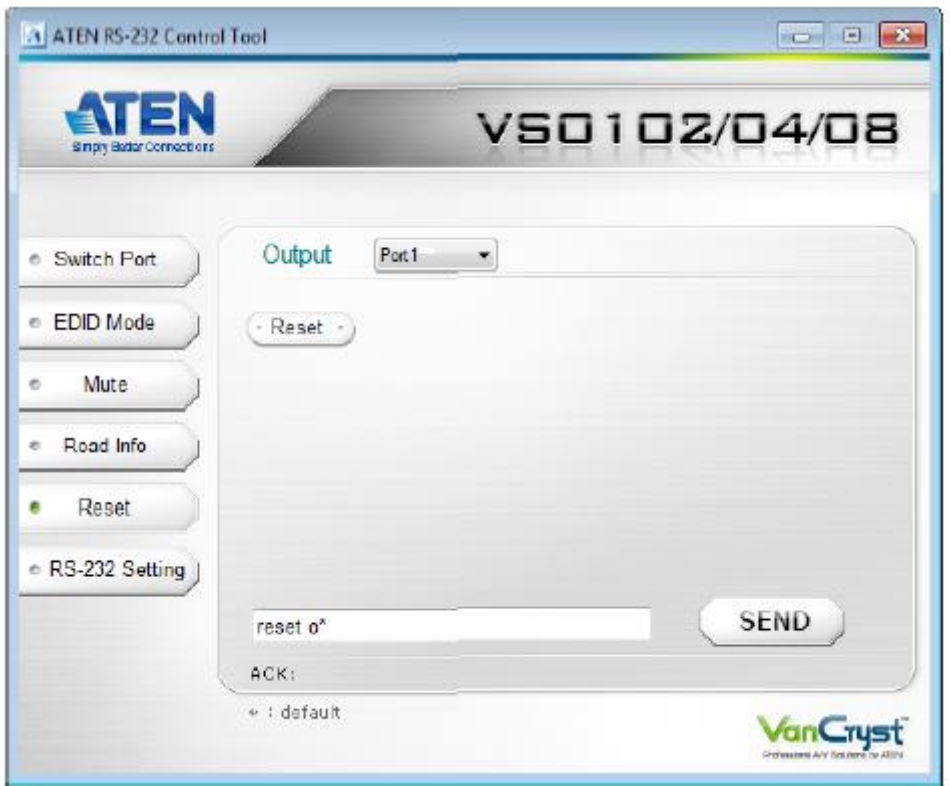

리셋 페이지는 VS0102 / VS0104 / VS0108 을 공장 초기화 설정 하는데 사용합니다. 이 리셋 페이지는 다음과 같이 실행합니다.

- ◆ 드롭 다운 메뉴에서 출력 포트 선택
- ◆ 리셋을 선택하여 현재 포트 설정을 공장 초기값 설정으로 되돌리기
- ◆ 텍스트 박스를 이용하여 수동으로 명령 실행
- $\blacklozenge$  SEND 를 클릭하여 명령 보냄

### 리셋 명령어

프로그램 기능은 명령어를 텍스트 상자(Text Box)에 입력하여, Send 를 클릭 또는 ENTER 키를 누르면 실행 됩니다.

1. Reset Command + 출력 명령 + 포트 번호 예: 포트 2 를 공장 기본값으로 재설정하기위해아래와 같이 입력하세요, reset o02

# 가능값

사용 가능한 값 및 형식들은 아래의 테이블과 같습니다:

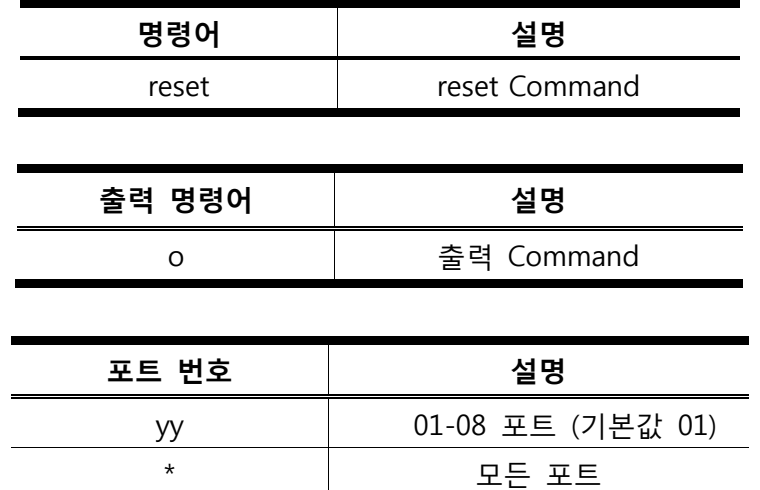

리셋 명령 테이블

| 명령어  | 출력 | 포트       | <b>ENTER</b> | 설명                     |
|------|----|----------|--------------|------------------------|
| read | O  | yy       | [enter]      | 포트 yy 를 공장초기값으로<br>재설정 |
| read | O  | $^\star$ | [enter]      | 모든 포트를 공장 초기값으로<br>재설정 |

모든 명령어가 보내지고 확인 메시지가 돌아옵니다.

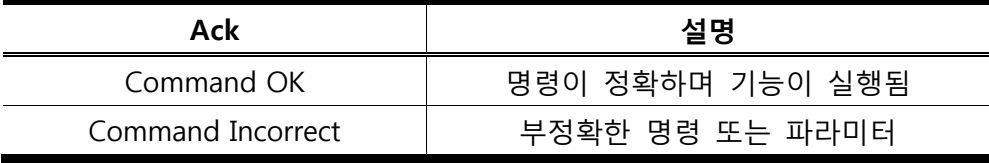

주의: 1. 각각의 명령어는 "스페이스"로 띄워서 입력합니다. 2. 포트 번호 명령 스트링이 무시할 수 있으며, 이때 초기값이 적용됩니다.

### RS-232 설정

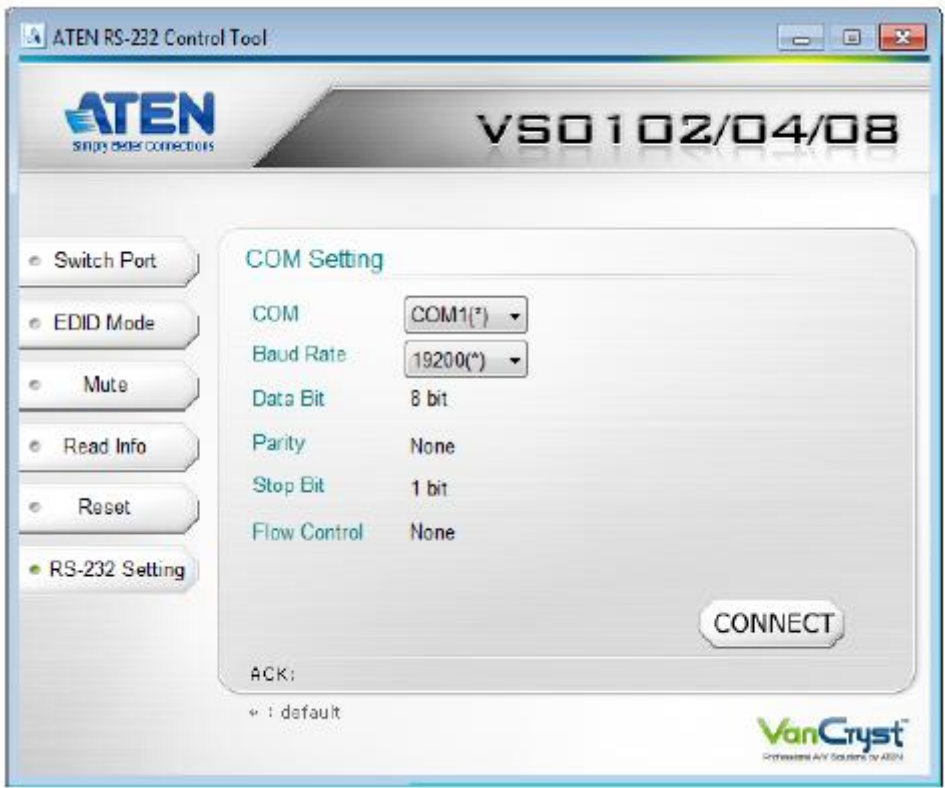

RS-232 설정 페이지에서 시리얼 포트는 아래와 같이 설정 합니다.

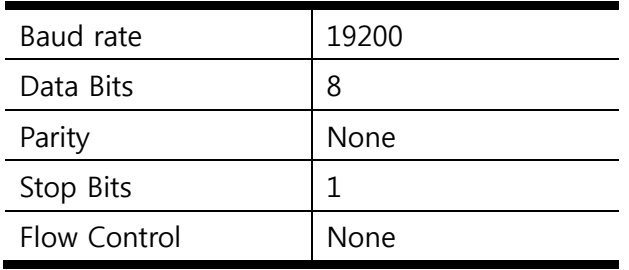

RS-232 설정 페이지에서 COM 시리얼 포트와 Baud Rate 을 설정 할 수 있습니다. 옵션을 선택하기 위해, 아래와 같이 실행합니다:

◆ 드롭 다운 메뉴에서 COM 포트 또는 Baud Rate 을 선택

#### ◆ CONNECT 클릭

포트 연결이 있다면 확인 메시지가 아래와 같이 읽혀집니다:

Open port "COM1" 성공